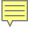

## WEBASSIGN

## Zhejiang University International Campus

## MATH221/231

Course Key:

#### **Provided by the instructors**

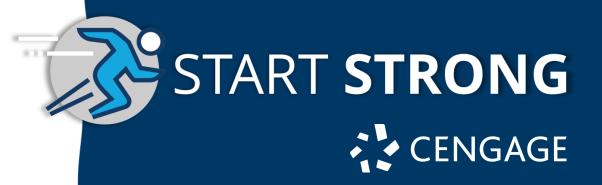

## Let's Start

1. Go to **webassign.com** and click on "Enter Class Key"

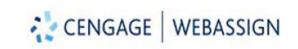

Instructor Sign Up Contact Us ENTER CLASS KEY LOG IN

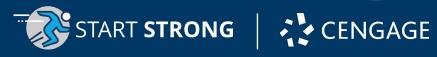

## **Enter Class Key**

2. Enter your **Class Key** provided by your instructor.

## Let's get you enrolled in your courses!

Start by entering the Course Key provided by your instructor. Don't have a Course Key? Reach out to your instructor to request it.

If your course is integrated with your campus Learning Management System (i.e. Blackboard, Brightsport Canvas or Moodle), head there to enroll in your course or follow this <u>quick walkthrough</u>

#### Enter your Course Key

TART **STRONG** 

Enter your Course Key, Class Key or Course Registration Link

What is a Course Key?

ENROLL

Enter your WebAssign Class Key. Don't have a Class Key? Reach out to your instructor to request it.

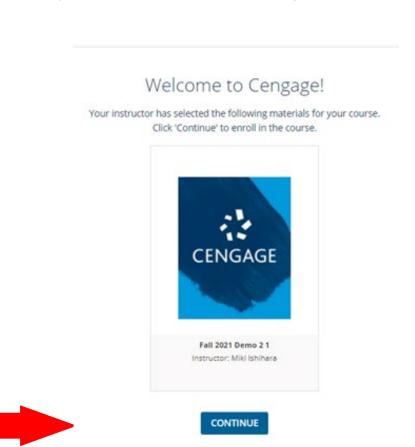

Verify and click "CONTINUE" to register.

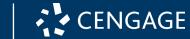

# Log In to Your Account

- 3a. Already have a Cengage Account? Log in with your email. (Go to Step 11)
- 3b. New to Cengage? Click "**Create Account**" to register. (Go to Step 4)

|      | CENGAGE<br>MINDTAP   WEBASSIGN   OPENNOW   SAM   CNOW <sup>V2</sup>   OWL <sup>V2</sup> |
|------|-----------------------------------------------------------------------------------------|
|      | Sign In<br>Email                                                                        |
| a –) |                                                                                         |
|      | NEVT                                                                                    |
|      | NEXT<br>Need help signing in?                                                           |
|      | New User? Create Account 3b                                                             |

3

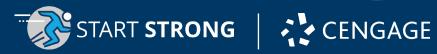

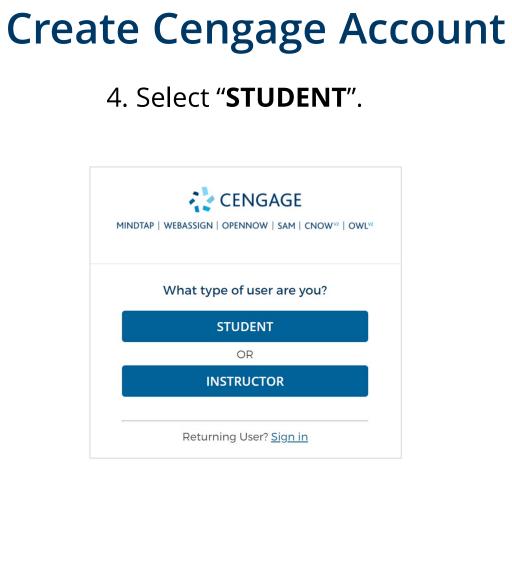

## 5. Enter your email.

| CENGAGE<br>MINDTAP   WEBASSIGN   OPENNOW   SAM   CNOW <sup>V2</sup>   OWL <sup>V2</sup> |
|-----------------------------------------------------------------------------------------|
| Email Search                                                                            |
| * means a required field                                                                |
| Email*                                                                                  |
|                                                                                         |
| 6-100 chars, email format                                                               |
| NEXT                                                                                    |
|                                                                                         |
| Returning User? <u>Sign in</u>                                                          |

*Important: You must use a valid email address for account verification.* 

## **Complete the Registration**

START **STRONG** CENGAGE

6. Fill in your personal information and select your institution.

|                                                                            | Institution* Institution*                                 |                              |   |
|----------------------------------------------------------------------------|-----------------------------------------------------------|------------------------------|---|
| CENGAGE                                                                    | ۹ 🗕                                                       | Singapore                    | Q |
| NDTAP   WEBASSIGN   OPENNOW   SAM   CNOW <sup>10</sup>   OWL <sup>10</sup> | Enter part of the institution name or location. Timezone* | É<br>1 SINGAPORE MANAGEMENT  |   |
| Create New Account                                                         | Q                                                         | UNIVERSITY (SMU) (SINCAPORE) | 1 |
| * means a required field                                                   | Enter part of the timezone                                | E SINGAPORE UNIVERSITY OF    |   |
| mail*                                                                      | I want to receive important                               | TECHNOLOGY AND DESIGN (SUTD) |   |
| asiatest103@hotmail.com                                                    | Cengage updates and information                           | (SINGAPORE)                  |   |
|                                                                            | I agree to the Terms of Use and                           | SINGAPORE UNIVERSITY OF      |   |
| irst Name*                                                                 | Privacy Policy                                            | SOCIAL SCIENCES (SUSS)       |   |
|                                                                            | Terms of Use Privacy Policy                               | (SINGAPORE)                  | 3 |
|                                                                            | NEXT                                                      |                              |   |
| -50 letters<br>ast Name*                                                   |                                                           |                              |   |
|                                                                            | Returning User? <u>Sign in</u>                            |                              |   |
| -50 letters                                                                | 3                                                         |                              |   |
| Birth Year*                                                                |                                                           |                              |   |

4 numbers, no spaces

Ir institution and select from the dropdown list.

## **Check Your email**

7. Open the 'Welcome to Cengage' email that was sent to your email address.

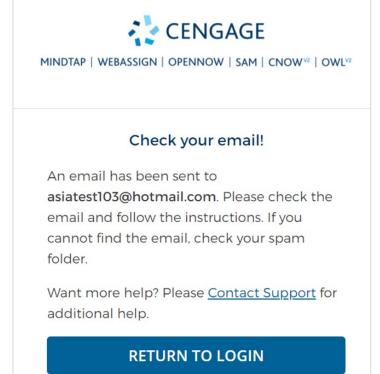

**RESEND EMAIL** 

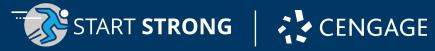

## Activate Cengage Account

#### 8. Click "ACTIVATE CENGAGE **ACCOUNT**" on the email.

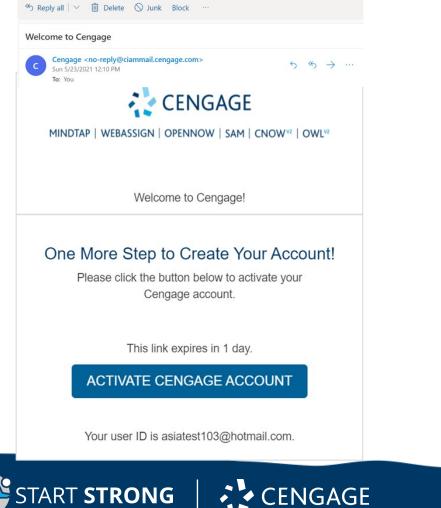

#### 9. Set your password.

## 10. You will be redirected to your Cengage dashboard.

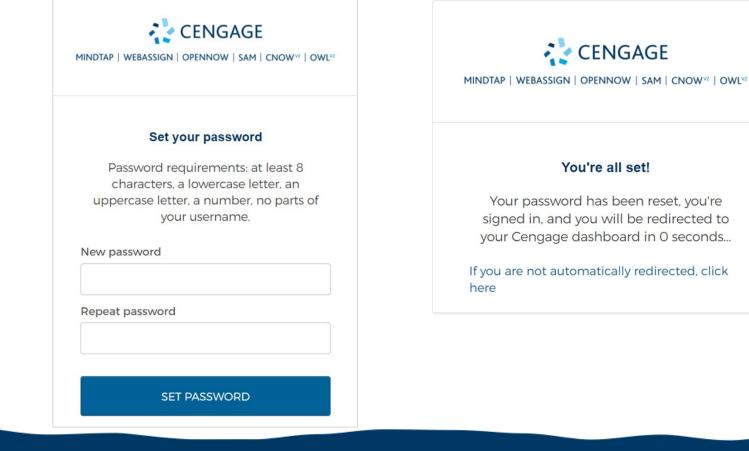

#### You're all set!

Your password has been reset, you're signed in, and you will be redirected to your Cengage dashboard in O seconds...

If you are not automatically redirected, click

## **Enter Access Code**

11. Register your courseware by clicking on "Enter Access Code"

## How would you like to access your course materia

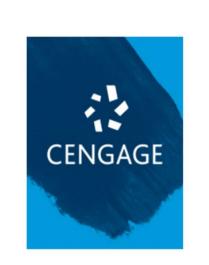

#### Complete Payment

Enter an access code if you purchased from a bookstor or website, or purchase your course materials now.

ENTER ACCESS CODE

#### Proceed with Temporary Access

Not ready to purchase? Proceed with temporary access

| Enter Access Code                    |                                    |
|--------------------------------------|------------------------------------|
| If you purchased from a bookstore or | website, enter an access code now. |
| CengageInt-RMY JNPX 8757 FQTW        | 3278                               |
|                                      | CANCEL                             |
|                                      |                                    |

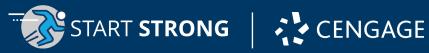

# **Course Registration**

12. You have successfully registered your courseware

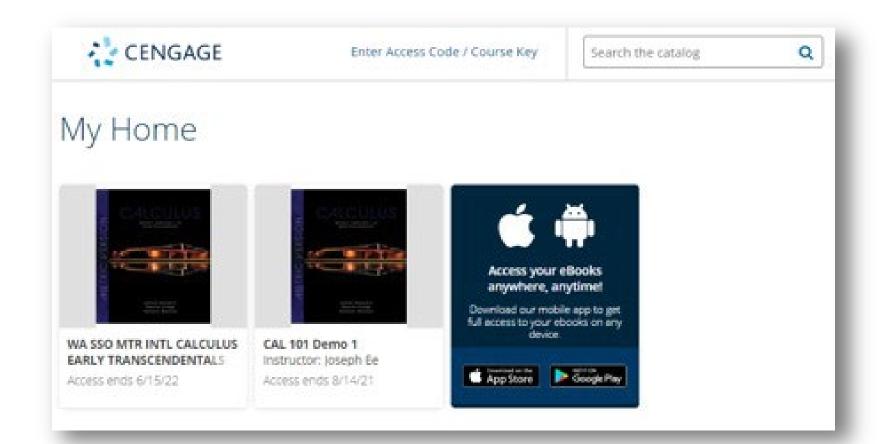

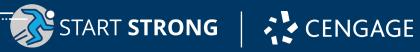

# This is the homepage of your dashboard. You will find your courses, eTextbooks and other materials here.

Click on **Enter Access Code or Course Key** to add more products to your dashboard.

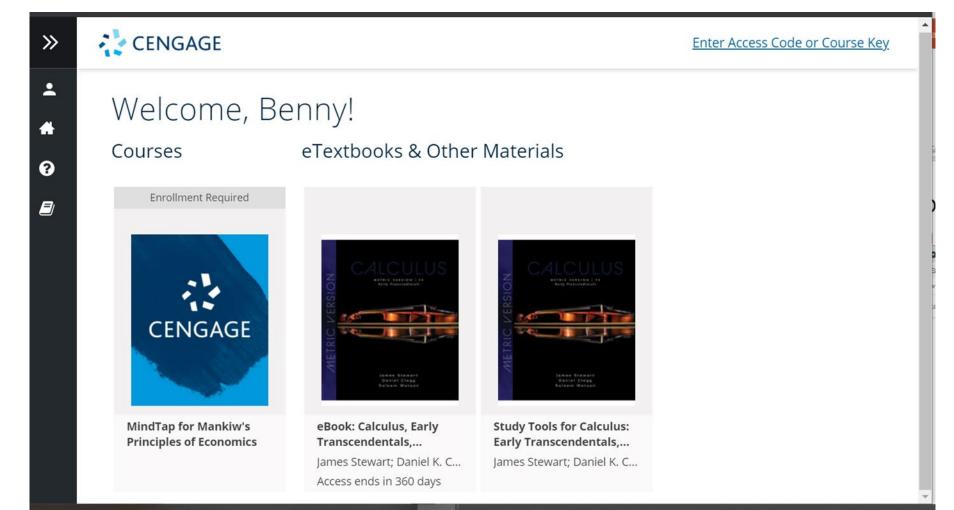

CENGAGE

# **Basic Navigation**

Click on the arrow on the left-hand side of your dashboard to expand/collapse the sidebar.

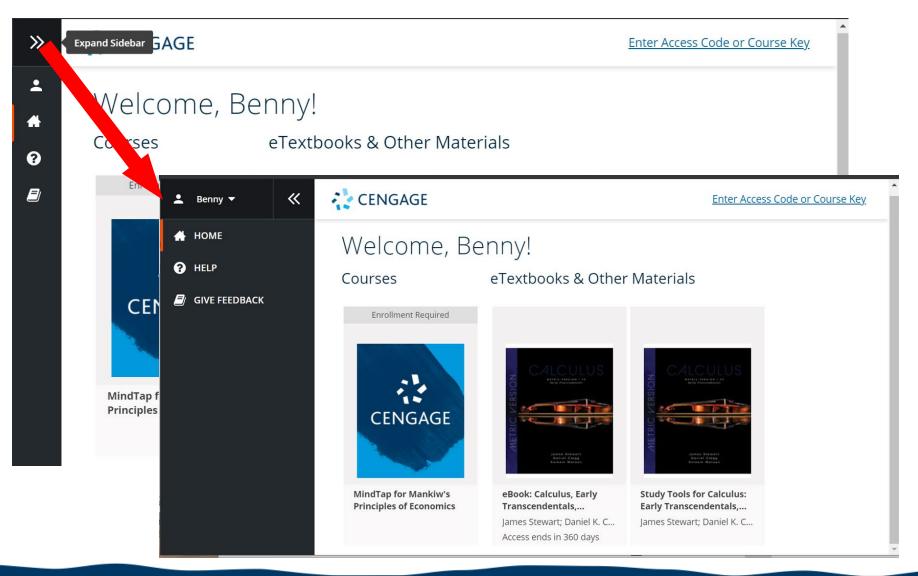

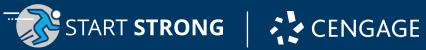

## **User Menu**

Click on the down arrow besides your name to open the User Menu. Select **My Account.** 

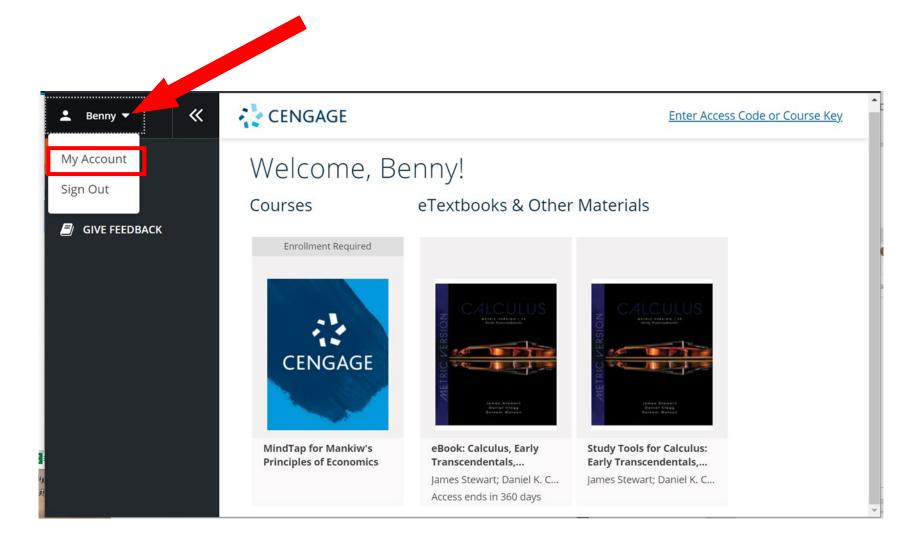

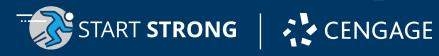

## **My Account**

On **My Account** page, you can view your profile, change password, add a preferred name, and select time zone.

| My Profile                                |                               |
|-------------------------------------------|-------------------------------|
| Αссоι                                     | nt Name: <b>Benny Goodman</b> |
|                                           | * means a required field      |
| My Account Info                           |                               |
| Email*                                    |                               |
| likulikunewyear@hotmail.com               |                               |
| PLEASE ENTER YOUR ALTERNATE EMAIL AND SAV | E. MERGE ACCOUNTS             |
| Alternate Email                           |                               |
|                                           |                               |
| 6-100 chars, email format                 |                               |
| CHANGE PASSWORD                           |                               |

#### About Me

If you add a preferred name, we'll use it in our messages to you. We need your birthday to protect your security and to provide you with the most personalized experience possible. We won't share it.

#### First Name\*

| Benny          |
|----------------|
| 2-50 letters   |
| Last Name*     |
| Goodman        |
| 2-50 letters   |
| Preferred Name |
|                |
| max 50 letters |

#### My Data & Preferences

Data is the information that Cengage collects about you, like your email address, in order to send information about our products and services. For more information see our <u>privacy policy</u>.

Timezone

(GMT+08:00) Beijing, Chongqing, Hong Kong, Urumqi

Enter part of the timezone

I want to receive important Cengage updates and information

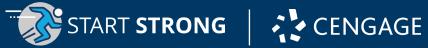

Q

# Help

Select **HELP** to find product and technical support.

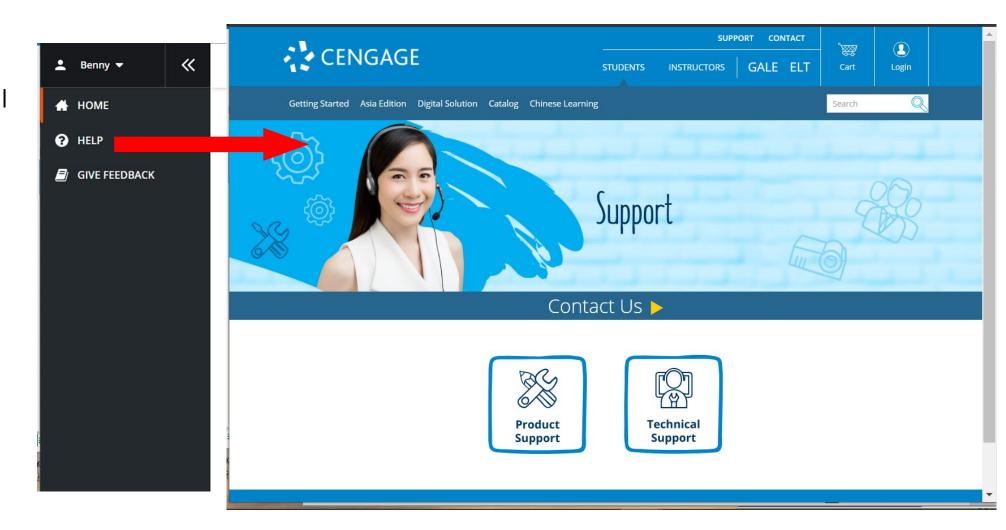

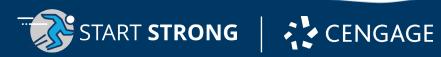

# Sign Out

To sign out, open the User Menu and select **Sign Out**.

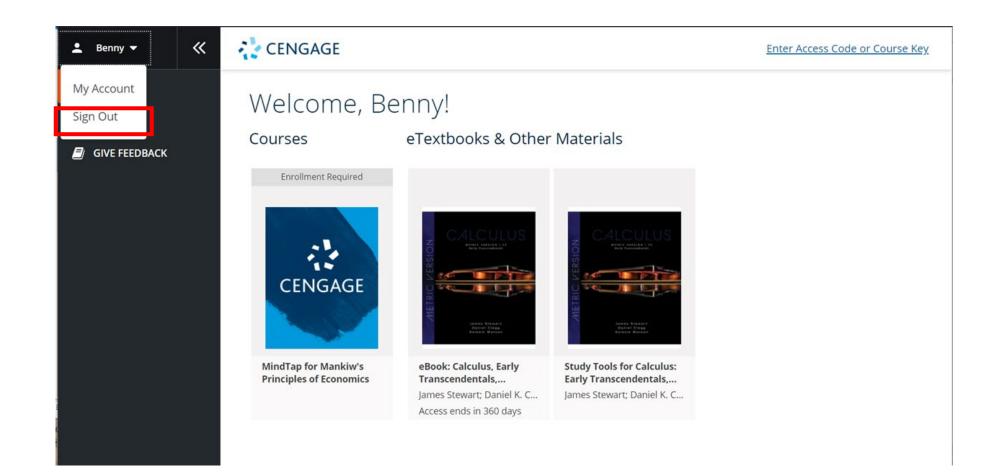

# Get Mobile and Go!

Now that you've activated your courseware, you have free access to the *Cengage Mobile App*. With it, you get on-the-go access to:

• Offline eTextbooks

Find it in the App Store or Google Play

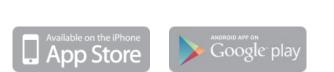

TART **STRONG** 

*Note: Make sure you first access your courseware in a browser before accessing it in the app.* 

CENGAGE

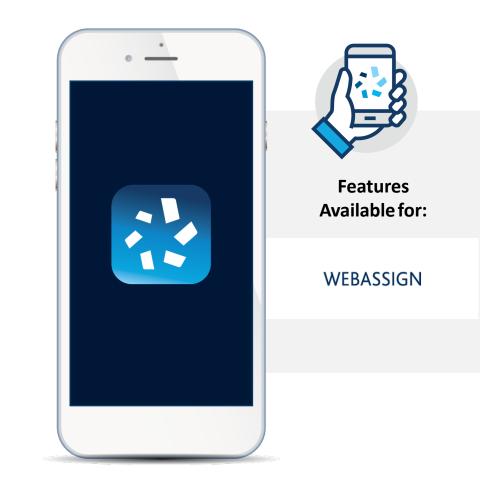

## Have Questions? We're Here to Help!

CENGAGE

TART STRONG

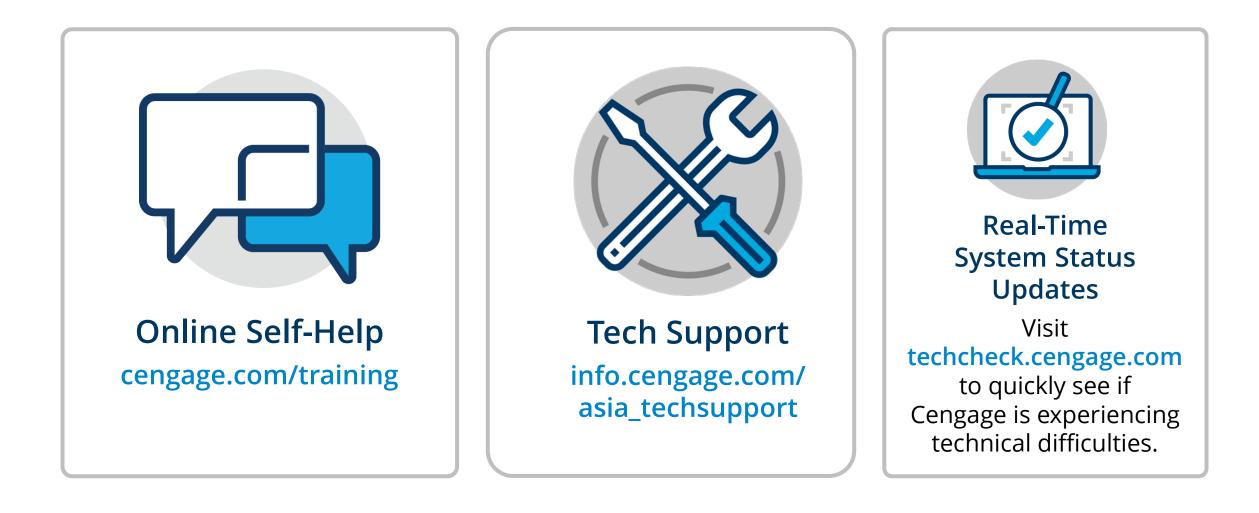